## **CENTROID PLC Detective Users Guide 12-17-19**

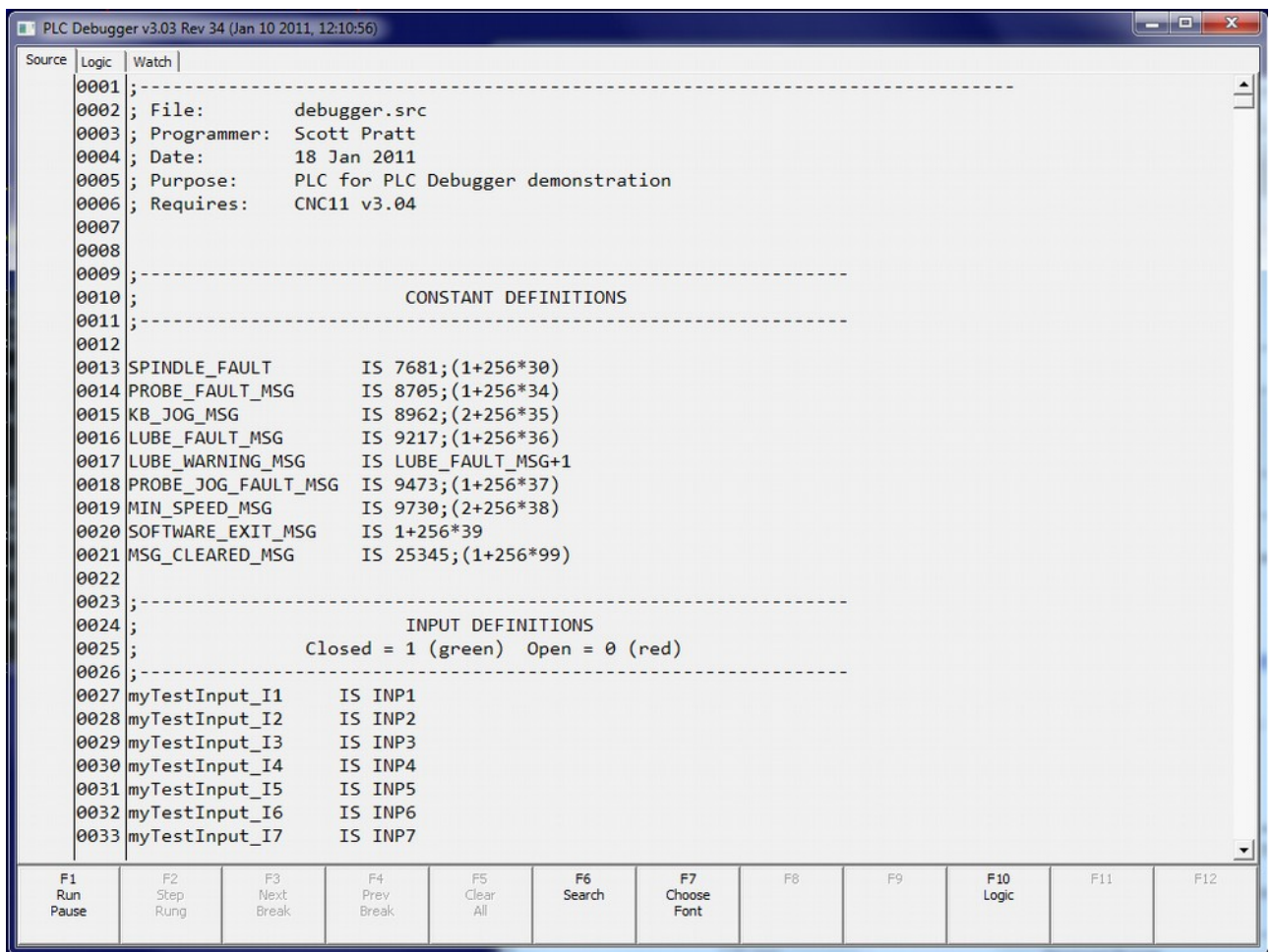

## **Table Of Contents**

### **Introduction**

### **Chapter 1 – Installation**

Software and Hardware requirements Installing the PLC Detective Before Running The PLC Detective For The First Time Running the PLC Detective Switching focus between the PLC Detective and CNC11 Window Keyboard jogging and focus

#### **Chapter 2 – Overview Of The PLC Detective Window**

Switching between The Source Code, Logic and Watch Views Graphics and color conventions

## **Chapter 3 – Using The Source Code View**

#### **Viewing Options and Source Code Navigation**

**Font Selection**  Search Source Code display for logic in inactive stages

## **Tools for PLC Program Development and Debug**

A note about PLC program behavior F1 - Run/Pause F2 - Step Rung **Breakpoints**  Mouse Over (Hover) Mapping Word Variables to allow Viewing of System Variables, Timers and D/A Values Viewing Source Code in Active and Inactive Stages

## **Chapter 4 – Using The Logic Diagram View**

### **Viewing and Run-time Options**

F1 **–** Start F3 – Switch to Time, Switch to Event F5, F6 & F7 – Zoom In, Zoom Out & Zoom Reset F8 - Rising and Falling Edge Types  $F11 - Save$  F12 – Load Pre and Post Trigger Settings **Capturing and Analyzing PLC Events** Setting up a PLC capture Viewing and Analyzing capture results

## **Chapter 5 – Using The Watch View**

## **Introduction – CENTROID PLC Detective**

The PLC detective is a free built-in CNC utility software PLC Debug tool that is built into CNC12. The PLC detective makes writing and troubleshooting PLC programs faster and easier. The PLC detective is based on Centroid's already powerful PLC programming source language and enable system integrators to tackle larger and more complex retrofits.

Every system Integrator who has ever tried to create or modify a PLC program for a new or modified machine knows the frustration of having run some new PLC program, wondering "Whats it doing now?". Now Centroid's "PLC Detective" allows you to clearly see the true/false state of each instruction while the machine is running, highlighted in color!

Everyone who has ever tried to debug a long term intermittent problem knows the frustration of trying to figure out what led up to a fault condition. Now Centroid's " PLC Detective" solves this problem once and for all. Set your trap , and wait , when the error occurs, go look back in time at all the I/O's leading up to the problem. This is "game changing" PLC debug tool for Integrators and Power Users alike."

To start PLC detective from the main screen of CNC12, press <Ctrl E>, this will bring up PLC detective, allowing you to see what is active and not active in the PLC program and some other useful information regarding the PLC.

## **CENTROID PLC Detective Features List**

### **Live Source Code Display**

- Display PLC source code live on screen, while the machine is running.
- See the state of inputs, outputs, and variables by name and I/O number.
- Set live "breakpoints" on the status (true or false) of PLC statements in source code lines.
- "Mouse over" word variables to see the actual values of any word variable in real-time.
- Map word variables to System Variables, Timers and A/D readings and then mouse over the mapped word variables to view real-time values.

### **Logic Analyzer with Timing Diagram display**

- Capture critical events before and after an error or fault.
- Save timing diagrams for later analysis and offline viewing.
- Set traps to catch long term intermittent problems.
- View the state of I/O's and variables leading up to a problem condition
- Moveable cursors automatically measure and display elapsed time between PLC events

# **Chapter 1: PLC Detective Installation**

## **Software Requirements**

• Windows Systems: Windows 7 or higher, Centroid CNC11 v3.04 or higher

## **Hardware Requirements**

- Mouse Required
- 2 GB Ram
- P4 Class CPU 2Ghz or higher

## **Software Installation**

The PLC Detective is available for installation from the CNC11 installation menu. When installing CNC11 v3.04 or higher, make sure that WinPcap is checked:

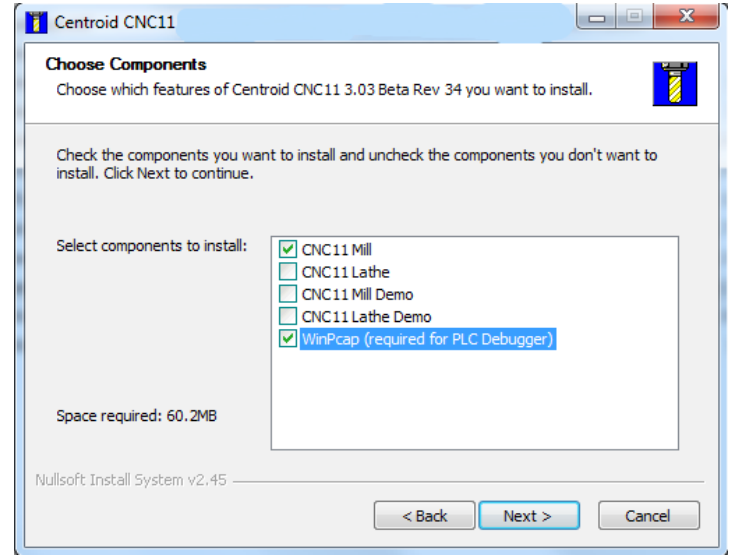

# **Chapter 1: PLC Detective Installation (Cont'd)**

## **Before Running The PLC Detective for The First Time**

Before running the PLC Detective for the first time, and after any PLC source code changes, the PLC program needs to be compiled/recompiled. To compile a PLC program:

- 1.) Exit CNC11 software.
- 2.) Select the "Start" button in the lower left corner of the screen..
- 3.) Select "All Programs"->"Accessories"->"Command Prompt"
- 4.) At the command prompt, type\* "cd\cncm"(without quotes). Press enter.
- 5.) Type "mpucomp source.src mpu.plc" (without quotes) where source.src is the name of the PLC program you wish to compile. Press enter.

Example: To compile a PLC program called dc3iob-basic.src type:

mpucomp dc3iob-basic.src mpu.plc

- 6.) At the command prompt, type "exit" (without quotes). Press enter.
- 7.) Start CNC11 software.

## **Running The PLC Detective\***

In the c:\cncm folder and with CNC11 running**,** double click plcdebugger (or plcdebugger.exe depending on your folder view options). In CNC11 v3.08+, the PLC Detective can be started with CTRL+E provided you are at the main screen and not running a job.

### **Switching Focus Between The PLC Detective And CNC11 Window**

If CNC11 and/or the PLC Detective window is running full screen, you will need to switch between windows by pressing alt-tab. Pressing alt-tab will cycle focus between all open windows. If only two windows are open, pressing alt-tab will toggle between the windows. To select from multiple windows, hold down the alt key and then press tab times until the desired window is selected and then release both keys

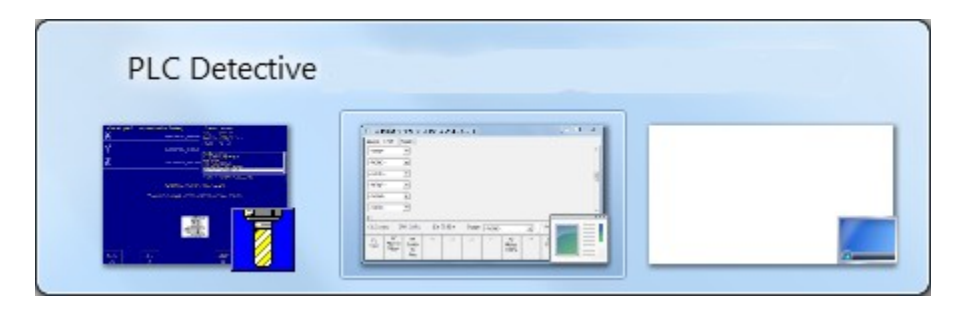

## **Keyboard Jogging and Focus**

Keep in mind that while focus is on the PLC Detective window, **no keyboard events are being sent to CNC11**. If PLC Detective is running in full screen, you won't be able to see keyboard events in PLC Detective, you'll need a bigger monitor and/or higher resolution settings so that you can have focus on CNC11 and still see the PLC Detective window in order to see keyboard events in PLC Detective.

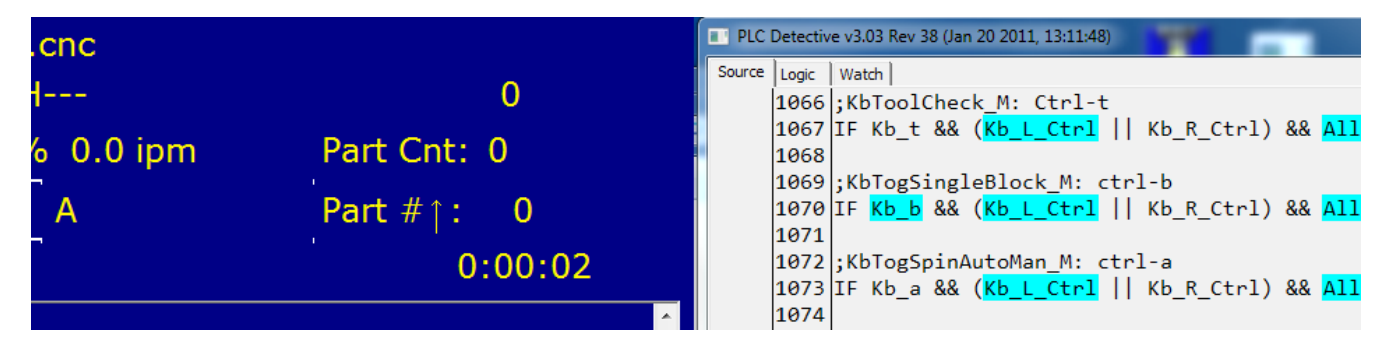

## **Chapter 2: Overview Of The PLC Detective Window**

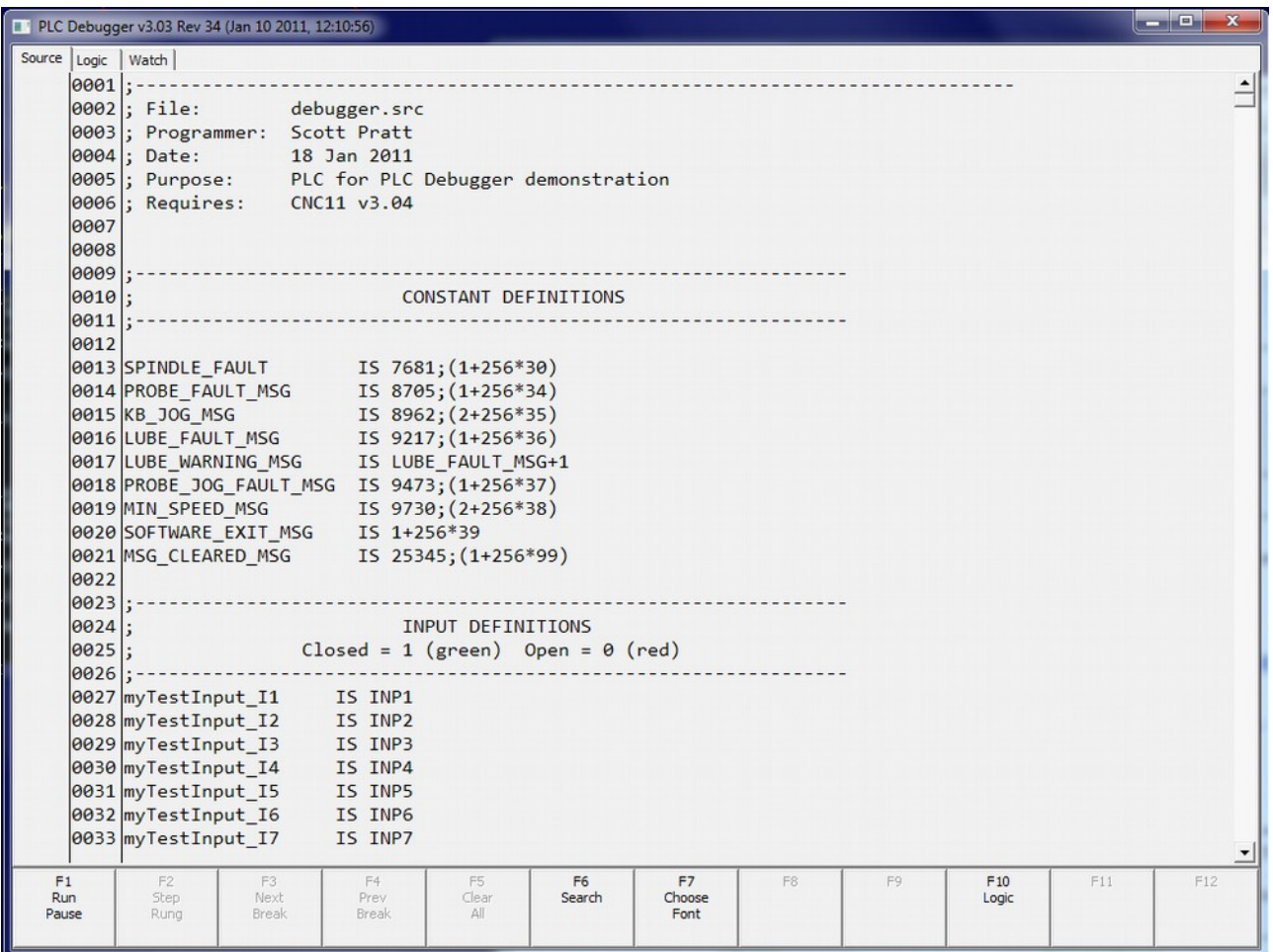

Three views are available in the PLC Detective window – Source, Logic and Watch. To select a view, either click on the desired tab in the top left of the window or use the F10 key to cycle the view. To navigate vertically within a view, use scroll bar along the right side of the window.

### **Graphics and Color Conventions**

Execution of PLC program is paused on this line if it is highlighted in yellow

If I/O bit is TRUE (logic "1")it is highlighted in Cyan – Input = closed, output and memory bit = **SET** 

1000 If source code is grayed and line numbers are red, the currently displayed stage is inactive

An I/O bit highlighted in Cyan, surrounded by a red border is negated (!) off or open & TRUE.

# **Chapter 3: Using The Source Code View**

By far the most useful view for PLC development, testing and debugging is the Source Code View. With it, you can monitor the values of word values and watch the active state of every input, output and memory location in real-time as they are being used in the PLC program. You can as well as set "Breakpoints" to stop the PLC program before or after execution of certain PLC statement(s) or when a PLC event occurs or doesn't occur.

To get started, let's go over a few of the features that help make the source code view easier to read and find our way around.

## **Viewing Options and Source Code Navigation**

## **Font Type Selection, Size and Style**

When selecting a font, we recommend using "regular", 12pt, "Consolas" font. "Consolas" is a "mono-spaced" font which means that all the letters are spaced equally. A mono-spaced makes it much easier to read source code because the text between lines above and below each other remains aligned.

### **Search**

Without a doubt, the easiest way to find that variable you are looking. Search is case insensitive and will find words which include the string you enter -whether whole or partial to the word it occurs in.

Below is an example of the first instance found on a search for "spindle":

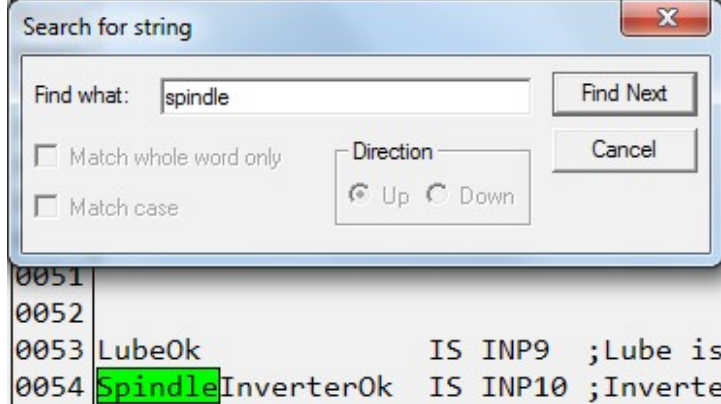

**NOTE:** Currently searches are performed in one direction only -down. But don't worry. If search gets to the end of the source code and doesn't find what you looking for, it will automatically start back at the start of the source code file and continue until it returns to the current cursor position.

### **Source Code display for logic in inactive stages**

All source code logic in an inactive stage is grayed out and the line numbers are red. Logic in an inactive stage is not acted on although the states and values of variables and I/O which are acted on in active stages will still be updated within the inactive view.

# **Chapter 3: Using The Source Code View (Cont'd)**

## **A note about PLC program behavior**

It is *important* to understand that any variables and memory bits on the current line (highlighted in yellow when paused) will not be updated until the program is allowed to continue *past* the current line. Another important factor to keep in mind is that, while memory and word variables will be updated immediately upon passing the line of code that acts on them, *Outputs are not updated until the end of the PLC program is reached, Inputs are updated only at the beginning of the PLC program.* 

In Screenshot #1 below, the program is paused at a breakpoint on line #1771. Note that even though the condition for the statement on line #1771 is TRUE, (myTestInput\_I2 is closed) the action(s) performed by that statement will not be complete until stepping or moving beyond the statement that sets it.

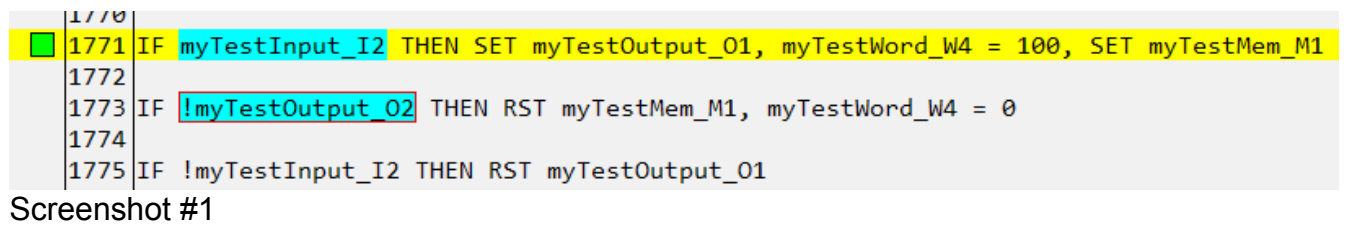

In Screenshot #2 it can be seen that, while myTestMem M1 and myTestWord W4 have been updated, the output -myTestOutput\_O1- is still off and will remain so until the end of the PLC program is reached.

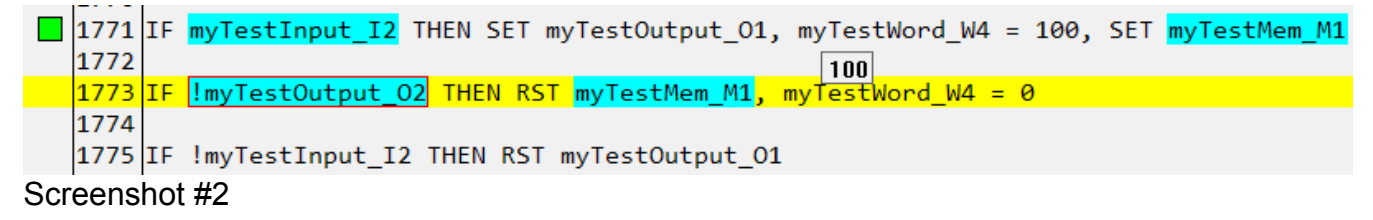

This can lead to unexpected results since, as Screenshot #3 shows, myTestMem\_M1 and myTestWord W4 are immediately reset as a result of myTestOutput O1 not being set until the end of the PLC program is reached.

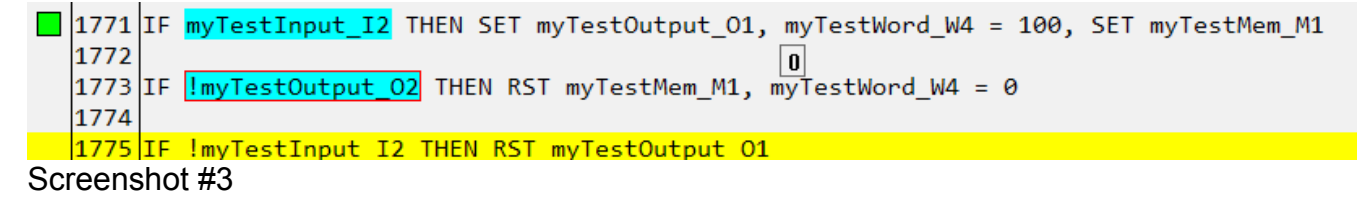

## **Chapter 3: Using The Source Code View (Cont'd)**

### **Tools for PLC Program Development and Debugging**

#### **Run/Pause**

Pressing or clicking on the F1 – Run/Pause button toggles the PLC program between a "running" state and a "paused" state. When toggling to a paused state, the program will stop on the next appropriate Breakpoint that the PLC program encounters. If no Breakpoint(s) have been set, it will stop at the first line of the PLC program. For further details on Breakpoints, please see the "Breakpoints" section of the manual found later in this chapter.

Please keep in mind that, when a PLC program is in a paused state, none of the I/O or variables are being updated and as such you will see no changes of states or values in either the PLC Detective screens or in the real-time I/O display in CNC11.

#### **Step Rung**

Pressing or clicking on the F2 – Step Rung button "steps" through the PLC program one statement at a time. The F2 – Step Rung button is available only when the PLC program is in the paused state.

#### **Breakpoints**

Breakpoints are used to pause execution of the PLC program at specific location(s) and can be an invaluable tool in developing method of Breakpoints can only be set on PLC program lines that begin with "IF".

There are three types of Breakpoints:

- 1.) **Always Break** (Blue) Pauses execution of the PLC program at the selected statement on every pass. Double left click to SET, double left click again to clear.
- 2.) **Break On TRUE** (Green) Pauses execution of the PLC program only when the selected statement is TRUE. Double right click to cycle from TRUE->FALSE->clear
- 3.) **Break On FALSE** (Red) Pauses execution of the PLC program only when the selected statement is FALSE. Double right click to cycle from TRUE->FALSE->clear

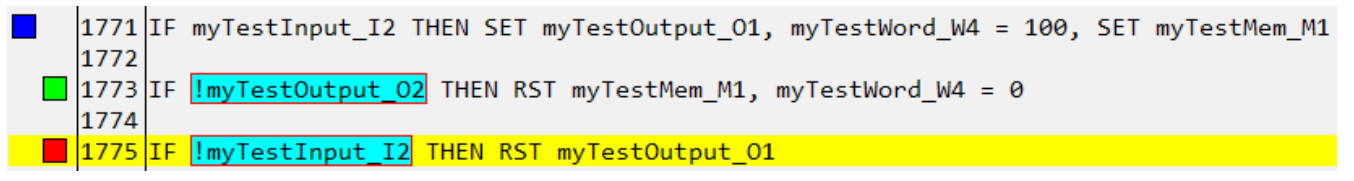

## **NOTE: ALL BREAKPOINTS IN INACTIVE STAGES ARE IGNORED**

#### **Mouse Over**

"Mousing Over" or "Hovering" over a word variable will cause a tool tip to pop up displaying the current value of the word variable. Note: Once the value is displayed, the value will not be updated unless the mouse is moved.

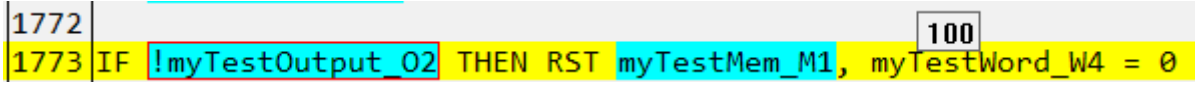

# **Chapter 3: Using The Source Code View (Cont'd)**

Mapping Word Variables to allow Viewing of System Variables, Timers and A/D Values The PLC Detective allows you to view all variable and I/O data that is sent up to the PC but it does not have the ability to directly view the values for Timers, System Variables and A (A/D) input values.Fortunately, there is a work around that provides this functionality.

By slightly modifying your source code to map a word variable to the Timer, System Variable or A/D input that you want to monitor, you can view the current value(s) for these data types. This concept is illustrated in the examples that follow.

### **NOTE: This example assumes I/O mapping consistent with use of a ALLIN1DC.**

#### **Declaring Word Variable(s)**

Like any other variable, a word variable must be declared before it can be used. The following examples will declare 3 word variables, "valueOfOneSecTimer\_W1" which will be mapped to a Timer declared as oneSecondTimer T1 and analogInput W2 which will be mapped to the analog input<sup>\*</sup> and "encoderPosition\_DW1" which will be mapped to a System Variable that holds the encoder position for the sixth encoder input.

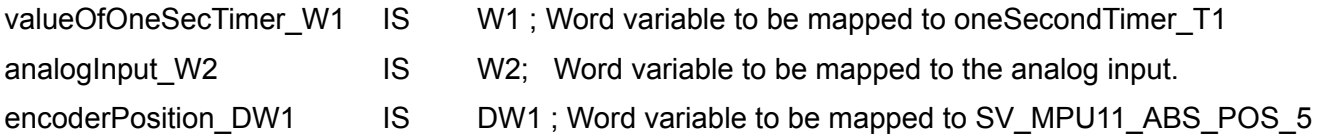

### **Mapping Word Variables** (MainStage of PLC program)

IF TRUE THEN valueOfOneSecTimer\_W1 = oneSecondTimer\_T1

IF TRUE THEN BTW analogInput W2 analogInputBit0 12

IF TRUE THEN encoderPosition\_DW1 = SV\_MPU11\_ABS\_POS\_5

## **Chapter 4: Using The Logic View**

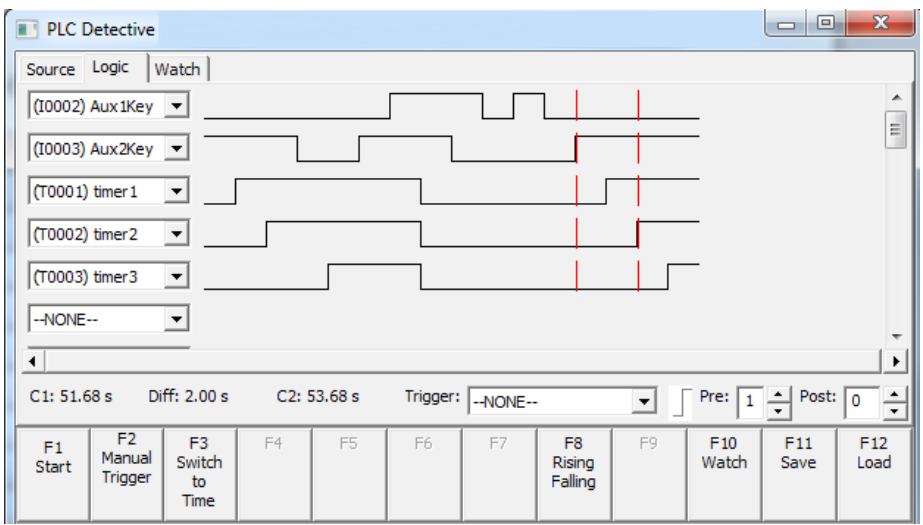

Figure 2. The Logic View.

The Logic View is used to record and analyze PLC event history. Up to 32 different PLC bits can be selected from the dropdown boxes on the left of the window. Only bit type entities and only PLC bits which have been defined in the PLC program are available to monitor. Though a Timer is not a "bit" type, the status of a Timer (TRUE or FALSE) is and thus can be monitored.

#### **Viewing and Run-time Options**

**F1 Start:** Starts automatic PLC Capture if a Trigger has been defined. When a capture is in progress, the button turns red, when the trigger event occurs, the button turns yellow and when the specified number of "Post" triggers events have elapsed, the button turns back to gray. Captures can be stopped at any time by pressing the F1 or F2 button at anytime.

- **F2 Manual Trigger:** Starts the PLC capture immediately turning the Manual Trigger button red. The capture runs until the Manual Trigger button is pressed again.
- **F3 Switch to Time, Switch to Event:** Switches between time based display and event eased display. Default time base is 20 milliseconds.
- **F5, F6 & F7 Zoom In, Zoom Out & Zoom Reset:** Zooms in, out & resets zoom level to default.
- **F8 Rising and Falling Edge:** Begins capture on either rising or falling edge of trigger event.
- **F11 Save:** Saves currently selected PLC bits and trigger settings for re-use. It will also save any PLC event data captured at the same time.
- **F12 Load:** Loads previously saved capture settings and captured event data.
- **Pre and Post Trigger Settings:** The Pre and Post trigger settings define the number of events that you wish to capture before and after the defined trigger event. When in a time based view, the values in the spinners represent the amount of time, in 20 millisecond intervals, to be captured before and after the trigger event. When in event based view, the values represent the number of PLC bit edge transitions (rising or falling as selected ) before and after the trigger event.

## **Chapter 4: Using The Logic View (Cont'd)**

#### **Setting up a PLC Capture**

To setup a PLC:

- 1. Select the PLC Bits you wish to monitor from the dropdown boxes on the left of the screen.
- 2. Choose the number of Pre-Trigger and Post-Trigger events from the spinner boxes in the bottom right of the screen
- 3. Select the PLC bit you wish to trigger on in the "Trigger" dropdown box.
- 4. Choose Time or Event Based view by pressing F3 Switch to Time/Switch to Event
- 5. Press F11 "Save" if you wish to save these settings to be used later.
- 6. Press F1 Start. (or F2 Manual Trigger if you prefer)

#### **Using The Cursors to Measure Time Between PLC Events and Total Elapsed Time**

Left or Right clicking near a leading or falling edge of a PLC bit will place a cursor at that location. The "C1" and "C2" cursor indicators display the time (since the start of the capture) relating to where they are positioned. They are shown on the screen using red dashed lines, and can be repositioned using a left mouse click for C1 and a right mouse click for C2. The "Diff" indicator is the absolute difference between the times.

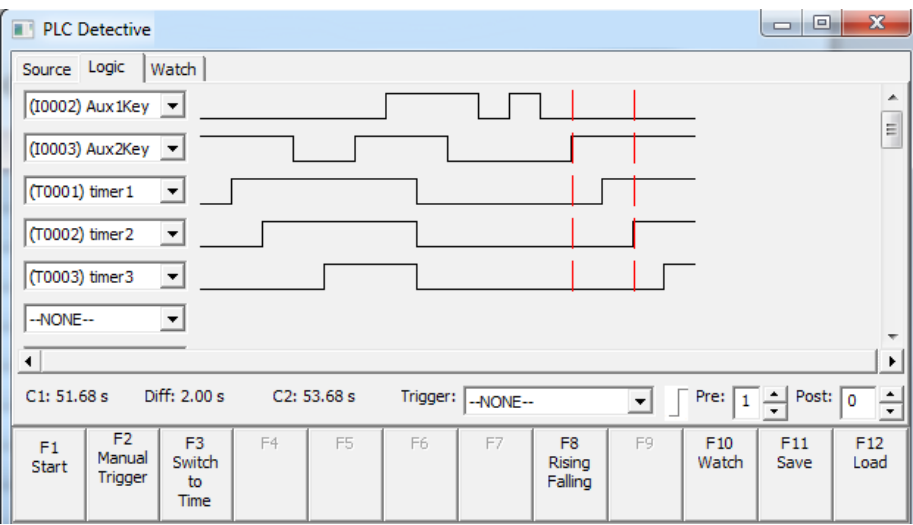

## **Chapter 5: Using The Watch View**

| PLC Debugger v3.03 Rev 34 (Jan 10 2011, 12:10:56)                                                                                                    |    |                                                                                                    |                                         |                                |               | 同<br>$\equiv$ | x           |
|----------------------------------------------------------------------------------------------------|----|----------------------------------------------------------------------------------------------------|-----------------------------------------|--------------------------------|---------------|---------------|-------------|
| Watch<br>Source   Logic                                                                                                    |    |                                                                                                    |                                         |                                |               |               |             |
| (W0007) FinalFeedOverride W                                                                                                    |    | Name                                                                                                    |                                         | Value                          |               |               |             |
| (W0008) PLC Fault W<br>(W0009) PLCFaultAddr W<br>(W0010) Last FeedrateKnob W<br>(W0011) AsyncMsg W<br>(W0012) P148Value_W<br>(W0021) Lube_W<br>(W0022) LubeM_W<br>(W0023) LubeS W<br>(W0028) Inputs_9_12_W<br>(W0030) P170Value W<br>(W0031) P178Value_W<br>(W0032) SpinSpeedCommand_W<br>(FW001) SpinRangeAdjust<br>(FW002) RPMPerBit_FW<br>(FW003) CfaMinSpeed FW | A. | (I0001) Ax1_MinusLimitOk<br>(I0002) Ax 1_PlusLimitOk<br>(I0003) Ax2_MinusLimitOk<br>(I0004) Ax2_PlusLimitOk<br>(I0005) Ax3_MinusLimitOk<br>(I0006) Ax3_PlusLimitOk<br>(FW002) RPMPerBit FW<br>(FW003) CfgMinSpeed_ |                                         | 1<br>0.720391<br>50.000000     |               |               |             |
| (FW004) CfgMaxSpeed_FW<br>(FW005) TwelveBitSpeed_FW<br>(P0001) IncrContPD<br>(P0002) SlowFastPD<br>(P0003) MpaPD<br>(P0004) SingleBlockPD<br>(P0005) FeedHoldPD<br>(P0006) SpinAutoManPD<br>(P0007) SpindlePlusPD                                                                                                    |    |                                                                                                    |                                         |                                |               |               |             |
| F <sub>3</sub><br>F4<br>F1<br>F <sub>2</sub>                                                                                                    |    | F <sub>6</sub><br>F5<br>Add                                                                                                    | F7<br>F8<br>Remove<br>Move<br><b>Up</b> | F <sub>9</sub><br>Move<br>Down | F10<br>Source | F11<br>Save   | F12<br>Load |

Figure 3. Watch view.

- The watch view can be used to customize the PLC bits/words that one wants to view.
- F6 Add. Adds the selected PLC bit/word from the left hand side list to the left side view. A double-click can also be used.
- F7 Remove the selected bit from the watch list. ENTER or double-click also works.
- F8/F9 Move the watch bit up/down in the list.
- F10 Source. Switch to the Source code view.
- F11 Save/F12 Load . Standard dialog to save/load the watch selections to/from a file.